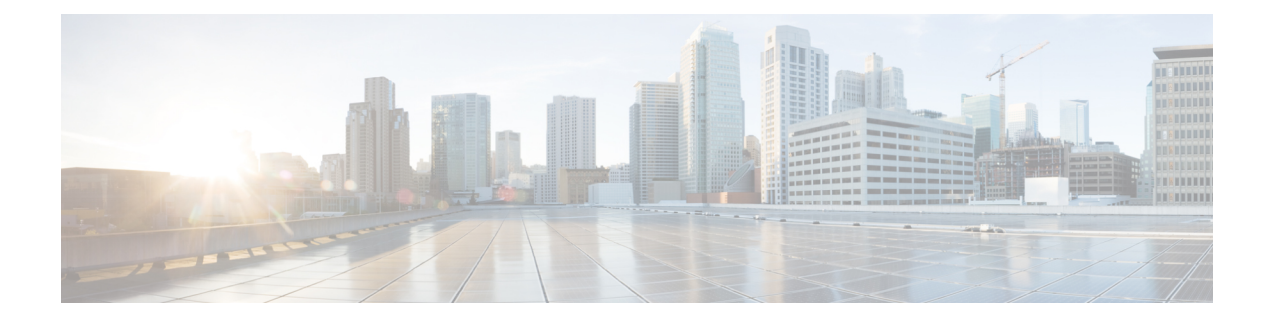

# **Configuring USB 3.0 SSD**

- [Information](#page-0-0) about USB 3.0 SSD, on page 1
- How to [Configure](#page-1-0) USB 3.0 SSD, on page 2
- [Monitoring](#page-4-0) USB 3.0 SSD, on page 5
- [Troubleshooting](#page-6-0) Tips, on page 7
- [Configuration](#page-8-0) Examples for Configuring USB 3.0 SSD, on page 9
- Feature [History](#page-10-0) for USB 3.0 SSD, on page 11

# <span id="page-0-0"></span>**Information about USB 3.0 SSD**

## **USB 3.0 SSD**

USB 3.0 SSD provides extra 120 GB storage for application hosting. Applications can be hosted in Kernel Virtual Machines (KVM), Linux Containers (LXC ), or Docker containers. The storage drive can also be used to save packet captures, trace logs generated by the operating system and third-party applications. USB 3.0 SSD can be used simultaneously as a general-purpose storage device and as an application-hosting device. You must use only Cisco USB drives; non-Cisco USB drives are not supported.

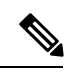

USB 3.0 SSD cannot be used to boot images, emergency install the images, or upgrade internal flash using (software maintenance update (SMU or **install** commands. Bootloader support for USB 3.0 SSD is not available. **Note**

USB 3.0 SSD is enabled with Self-Monitoring, Analysis and Reporting Technology (S.M.A.R.T) functionality for health monitoring of the drive. The purpose of S.M.A.R.T is to monitor the reliability of the drive and predict drive failures, and to carry out different types of drive self tests. SMART Disk Monitoring Daemon (smartd) is enabled immediately after the insertion of a USB 3.0 SSD and starts logging warnings and errors in the /crashinfo/tracelogs/smart\_errors.log. These warnings and errors are also displayed on the console. On removing the USB 3.0 SSD, smartd stops running.

USB 3.0SSD is supported as a field-replaceable unit (FRU) that offers flexible storage configurations. IfSSD is used initially on a PC, the default partition on USB 3.0 SSD is created by the PC supporting all the file systems. If SSD is used initially on the switch, one partition of 120 GB is created to support EXT4 file system.

### **File System on USB 3.0 SSD**

USB 3.0 SSD is shipped as a raw device. When the device boots up, Cisco IOS software creates a partition with EXT4 as the default file system. However, the device supports all EXT-based file systems such as EXT2, EXT3, and EXT4. Non-EXT based file systems such as VFAT, NTFS, LVM, and so on are not supported.

The following file system operations are supported on the drive:

- Read
- Write
- Delete
- Copy
- Format

## **Password Authentication on USB 3.0 SSD**

To protect the drive from unauthorized access, you must enable security on USB 3.0 SSD by setting a user password. A USB 3.0 SSD supports the following security states:

- Security disabled User password has not been configured on the drive. This is the out-of-box state which is the default for any new drive.
- Security enabled User password has been configured on the drive.
- Locked Security is enabled and the drive is inaccessible.
- Unlocked Security is enabled or disabled, but the drive is accessible.

You can configure password authentication using the CLI as well as programmable NETCONF/YANG method.

## <span id="page-1-0"></span>**How to Configure USB 3.0 SSD**

### <span id="page-1-1"></span>**Formatting USB 3.0 SSD**

Use the **format usbflash1:**{**ext2** | **ext3** | **ext4** | **secure**} command to format the EXT file systems or the entire drive.

To format the USB 3.0 SSD drive in a device stack, use **format usbflash1**-*switch\_num*: {**ext2** | **ext3** | **ext4** | **secure**} command.

### **Unmounting USB 3.0 SSD from a Switch or a Switch Stack**

To safely remove the USB 3.0SSD from a switch or a switch stack, use the**hw-module switch** *<switch\_num>* **usbflash1 unmount** command in privileged EXEC mode. This command unmounts the filesystem created upon insertion, and notifies the system to complete pending read or write operations, if any, to safely remove the drive from the switch.

Ш

Device#**hw-module switch 1 usbflash1 unmount**

```
*Jan 5 22:21:32.723: %IOSXE-0-PLATFORM: Switch 1 R0/0: SSD_UNMOUNT_LOG: usbflash1:
has been unmounted. All the usbflash1 entries in IOS will now be cleared until the SSD
is plugged back into the switch.
      *Jan 5 22:21:32.729: %IOSD_INFRA-6-IFS_DEVICE_OIR: Device usbflash1 removed
```
After you run this command, you will not be able to access the USB anymore. To use the USB again reinsert it into the switch.

If you run the **hw-module switch** *<switch\_num>* **usbflash1 unmount** command on a switch or switch stack without inserting the USB, the following error message is displayed.

```
Device#hw-module switch 1 usbflash1 unmount
```

```
*Jun 20 22:50:40.321:
ERROR: USB Not Present in this Slot 1
```
## <span id="page-2-0"></span>**Enabling Password Security on USB 3.0 SSD**

The password authentication feature enables you to configure security on a USB 3.0 SSD in order to protect the drive from unauthorized access and associated risks.To enable security on a USB 3.0 SSD, follow these steps to set a password on the drive.

#### **Procedure**

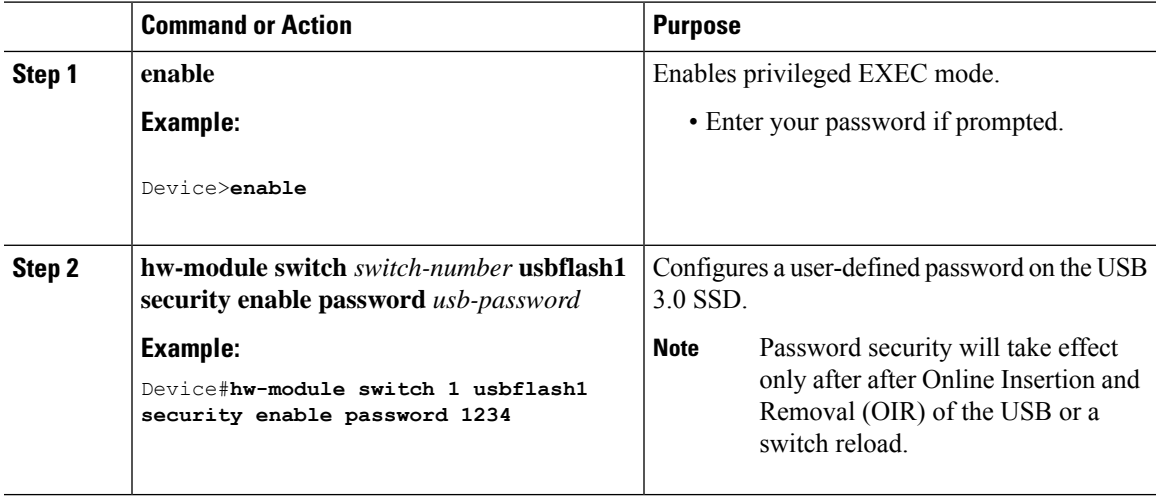

After Online Insertion and Removal (OIR) of the USB or a switch reload, the USB will be in *Enabled and Locked* state. To unlock and access the USB, you must configure the switch to use the USB 3.0SSD password that you create in this task.

#### **What to do next**

To configure the USB 3.0 SSD password on the switch, see [Configuring](#page-3-0) USB 3.0 SSD Password on a Switch, on [page](#page-3-0) 4.

## <span id="page-3-0"></span>**Configuring USB 3.0 SSD Password on a Switch**

To access a password protected USB 3.0 SSD using a switch, you must configure the same USB 3.0 SSD password on the switch. USB 3.0 SSD will be in locked state after a switch reset or OIR of the drive. To unlock and access the drive, the switch prompts you to enter the USB 3.0 SSD password saved on the switch. This procedure saves the password to the running configuration on the switch in type-6 encryption format.

Using the Encrypted Preshared Key feature, you can securely store plain text passwords in type-6 format in NVRAM using the command-line interface (CLI). Type-6 passwords are encrypted. Although the encrypted passwords can be seen or retrieved, it is difficult to decrypt them to find out the actual password.

#### **Procedure**

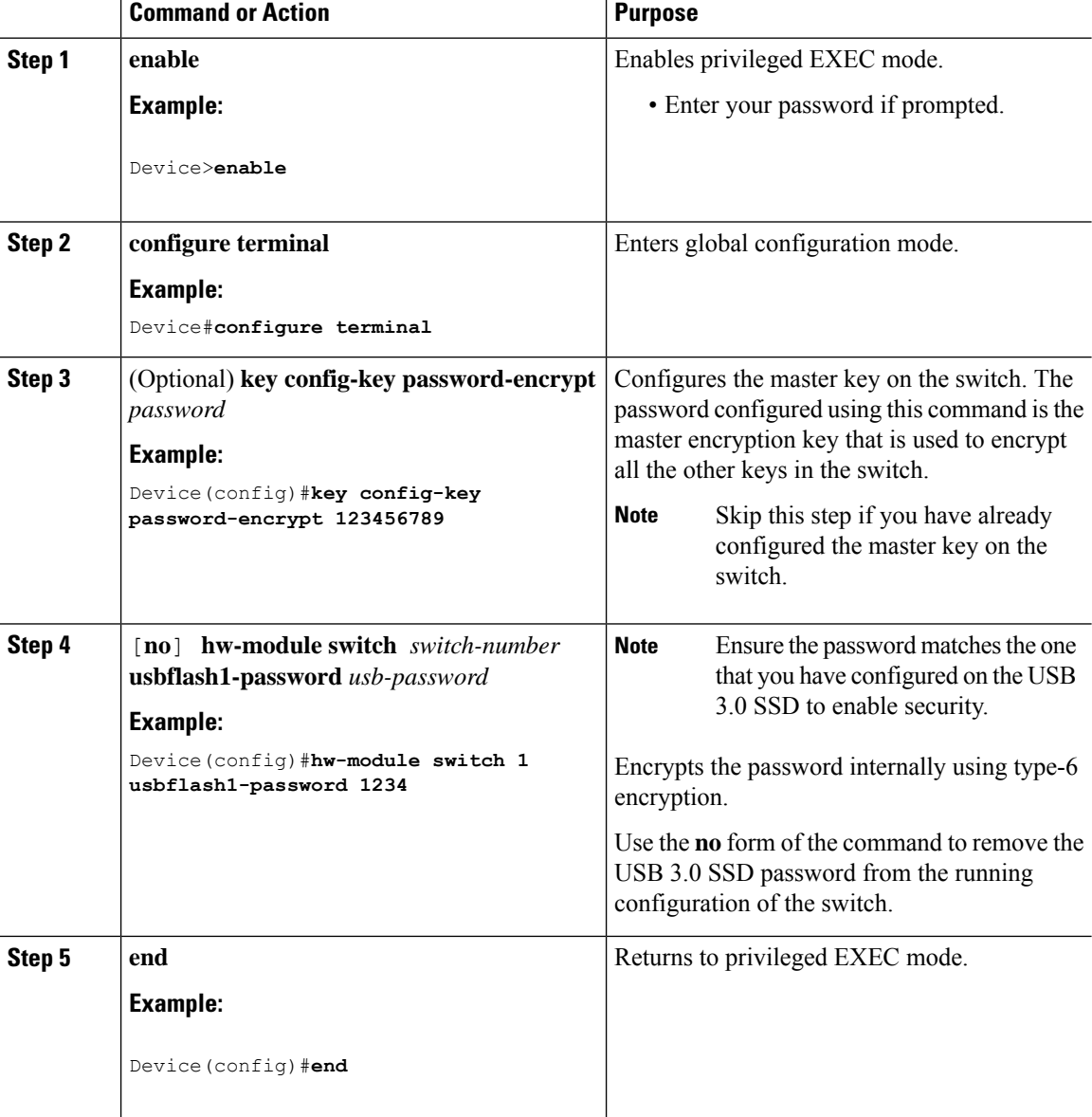

## **Unlocking USB 3.0 SSD**

Follow these steps to unlock a USB 3.0 SSD:

#### **Procedure**

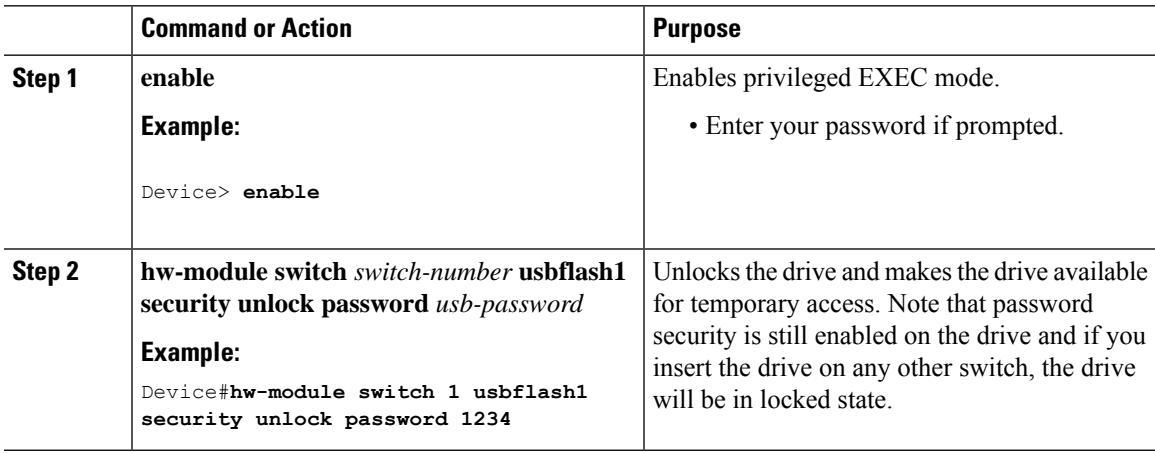

## <span id="page-4-1"></span>**Disabling Password Security on USB 3.0 SSD**

Follow these steps to disable security or to change the password configured on a USB 3.0 SSD.

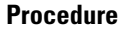

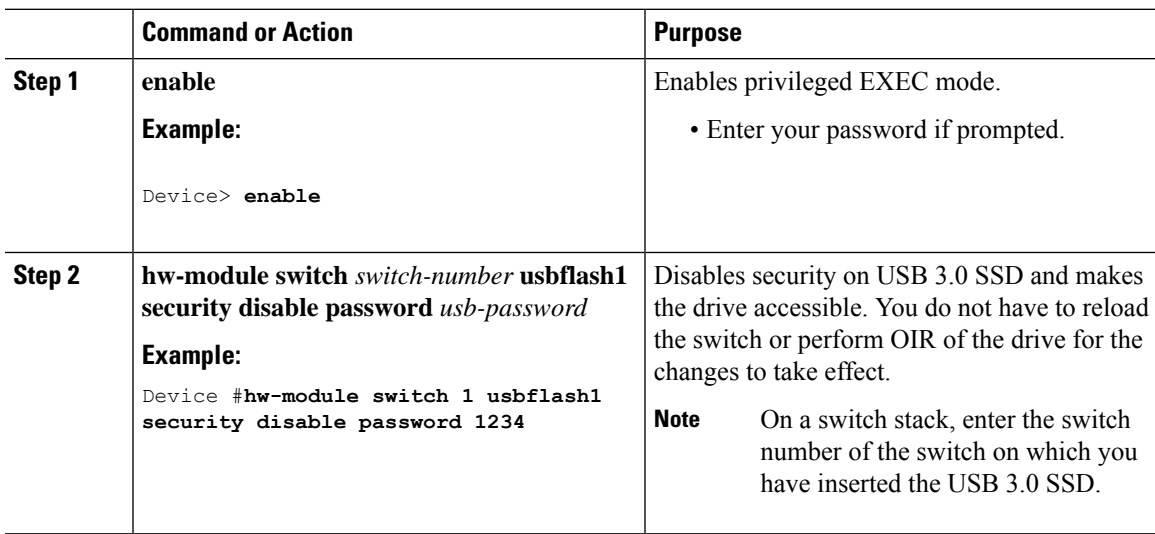

# <span id="page-4-0"></span>**Monitoring USB 3.0 SSD**

You can view the contents of the USB 3.0 SSD before working on its contents. For example, before copying a new configuration file, you might want to verify that the filesystem does not already contain a configuration

file with the same name. To display information about files on a filesystem, use one of the privileged EXEC commands listed in the following table:

| <b>Command Name</b>                      | <b>Description</b>                                                                                                    |
|------------------------------------------|----------------------------------------------------------------------------------------------------|
| dir usbflash1:                           | Displays the list of files on the USB flash filesystem<br>on an active switch.                                                                                                    |
|                                          | To access flash partitions of a standby switch or the<br>device members in a stack, use $\text{usbflash}1-n$ where<br>$n$ , is the standby switch number or the stack member<br>number. |
| dir usbflash1-switch_num:                | Displays the list of files on the filesystem in a stack<br>setup.                                                                                                    |
| dir stby-usbflash1:                      | Displays the list of files on the filesystem on the<br>standby switch in a stack setup.                                                                                                 |
| show usbflash1: filesystem               | Displays more information about the filesystem.                                                                                                    |
| show inventory                           | Displays the physical inventory information for the<br>USB hardware.                                                                                                    |
|                                          | After multiple switchovers, the show inventory<br>command output might display the USB flash<br>filesystem (usbflash1) for the active switch with the<br>switch number.                 |
|                                          | The show inventory command displays<br><b>Note</b><br>"usbflash1" in the output only when the<br>device is in "Disabled and Unlocked" state<br>or "Enabled and Unlocked" state.         |
| more file-url                            | Displays the logs with SMART errors and overall<br>health of the drive.                                                                                                    |
| show hw-module usbflash1 security status | Displays USB 3.0 SSD authentication status.                                                                                                    |

**Table 1: Commands to Display Files on <sup>a</sup> Filesystem**

 $\overline{\phantom{a}}$ 

# <span id="page-6-0"></span>**Troubleshooting Tips**

## **Troubleshooting USB 3.0 SSD Insertion and Removal**

#### **Table 2: Errors and Troubleshooting**

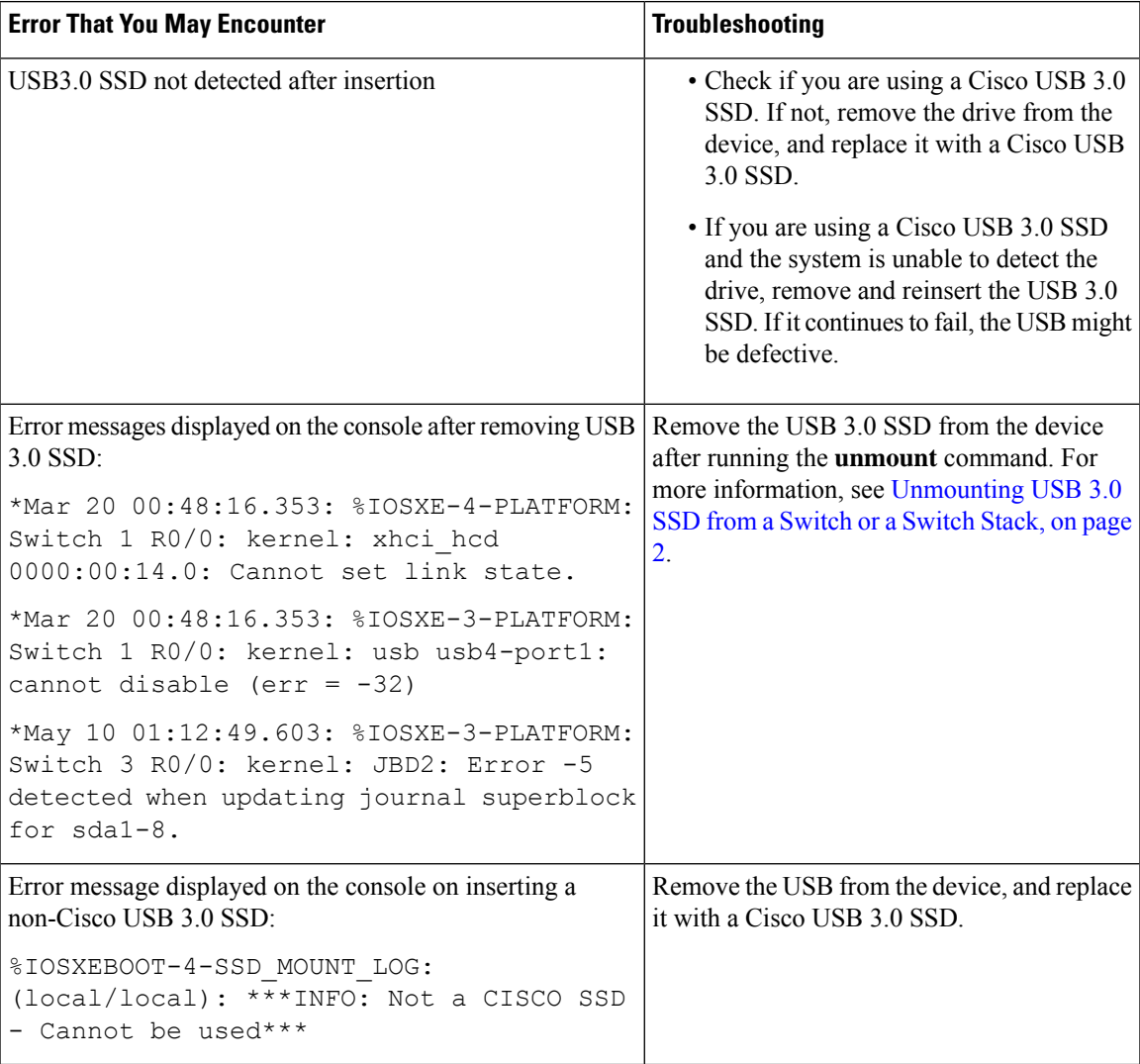

I

## **Troubleshooting Password Authentication**

**Table 3: Errors and Troubleshooting**

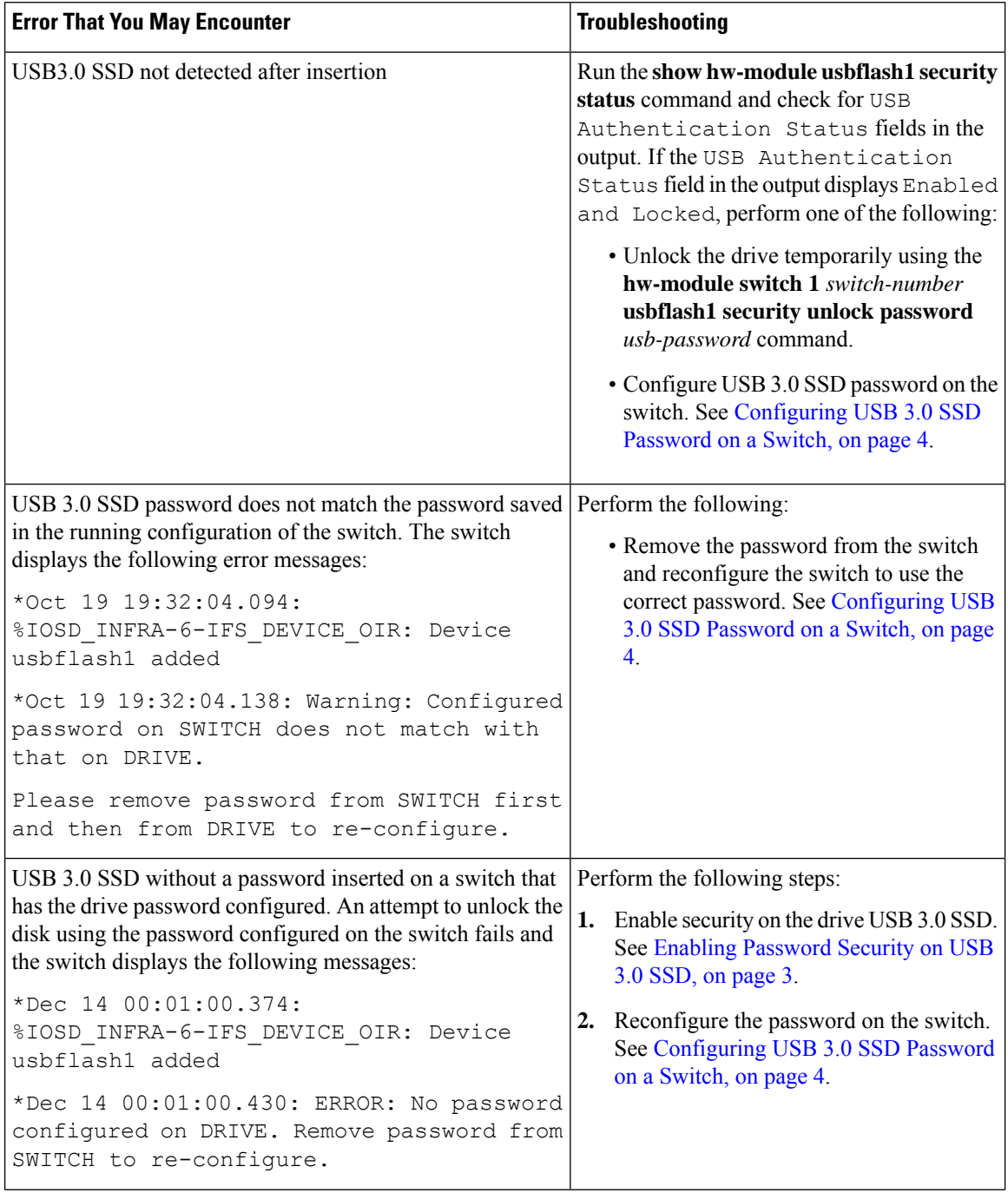

Ш

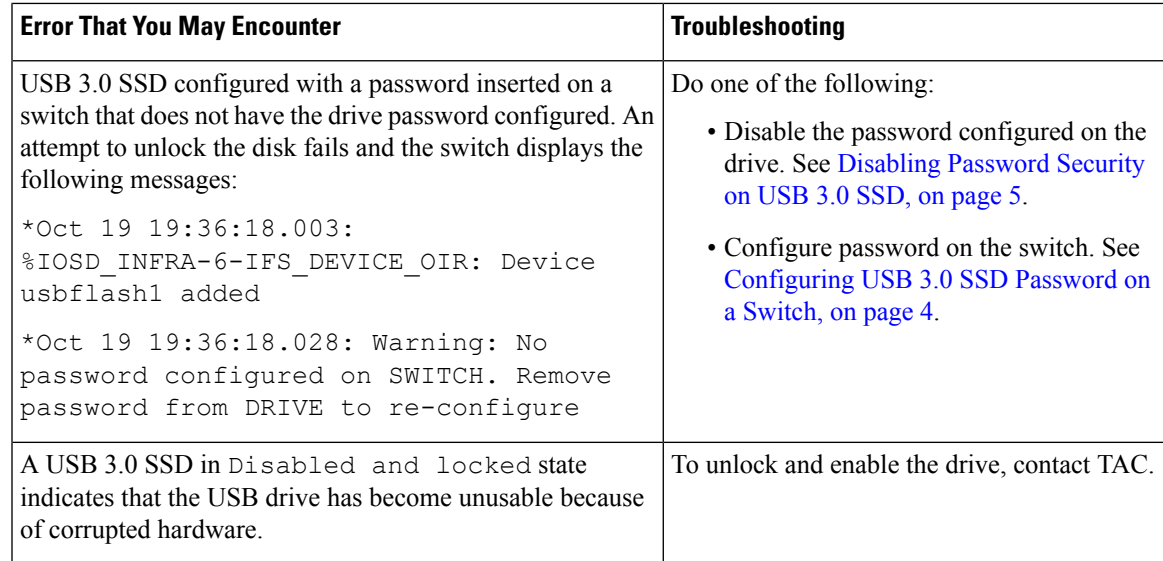

## <span id="page-8-0"></span>**Configuration Examples for Configuring USB 3.0 SSD**

### **Example: Displaying USB 3.0 SSD Authentication Status**

This example shows the USB 3.0 SSD authentication status on a switch stack with 4 switches.

# **show hw-module usbflash1 security status**

Switch# USB Authentication Status ------------------------------------------------------- 1 USB Not Present USB 3.0 is not present 2 Disabled and Unlocked  $\Box$  Security is disabled & the drive in unlocked state (Default state if USB is present) 3 Enabled and Locked  $\Box$  Security Enabled and the drive in locked state 4 Enabled and Unlocked  $\Box$  Security Enabled and the drive in unlocked state

When the drive is in *Enabled and Unlocked* or *Disabled and Unlocked* state, you can format a drive and perform normal file system operations like read, write, delete, and copy.

## **Examples: Verifying the Filesystem**

The following example displays the output of the **dir usbflash1:/** command in privileged EXEC mode:

Switch#dir usbflash1:

Directory of usbflash1:/ 11 drwx 16384 Oct 9 2015 01:49:18 +00:00 lost+found<br>3145729 drwx 4096 Oct 9 2015 04:10:41 +00:00 test 0ct 9 2015 04:10:41 +00:00 test 118014062592 bytes total (111933120512 bytes free)

The following example displays the output of the **dir usbflash1:***switch\_num***:** command in a device stack:

```
Switch#dir usbflash1-2:
Directory of usbflash1-2:/
```
11 drwx 16384 Jun 8 2018 21:35:39 +00:00 lost+found

118014083072 bytes total (111933390848 bytes free)

Alternately, you can use the **dir stby-usbflash1:** command to access the file system on a standby switch:

```
Switch#dir stby-usbflash1:
Directory of usbflash1-3:/
11 drwx 16384 May 16 2018 23:32:43 +00:00 lost+found
118014083072 bytes total (110358429696 bytes free)
```
To display the file system information for usbflash1, use the **show usbflash1: filesystem** command in privileged EXEC mode:

```
Switch#show usbflash1: filesystem
Filesystem: usbflash1
Filesystem Path: /vol/usb1
Filesystem Type: ext4
```
### **Examples: Verifying Physical Inventory Information**

To display the physical inventory information for USB 3.0SSD hardware, use the **show inventory** command:

```
Switch#show inventory
```

```
NAME: "usbflash1", DESCR: "usbflash1"
PID: SSD-120G , VID: STP21460FN9, SN: V01
```
The following is a sample output of the **show inventory** command in a device stack:

```
Switch#show inventory
NAME: "usbflash1", DESCR: "usbflash1"<br>PID: SSD-120G , VID: STP2146
                    , VID: STP21460FN9, SN: V01
NAME: "usbflash1-3", DESCR: "usbflash1-3"
PID: SSD-120G , VID: STP21310001, SN: V01
```
### **Examples: Verifying the Health of the Drive**

To check the overall health of the drive, use the **more flash:smart\_overall\_health.log** command in privileged EXEC mode:

```
=== START OF READ SMART DATA SECTION ===
SMART overall-health self-assessment test result: PASSED
```
Switch#more flash: smart overall health.log

To check the health error logs, use the **more crashinfo:tracelogs/smart\_errors.log** command in privileged EXEC mode:

```
Switch#more crashinfo:tracelogs/smart_errors.log
%IOSXEBOOT-4-SMART_LOG: (local/local): Mon Jan 4 00:13:10 Universal 2016 INFO: Starting
SMART daemon
```
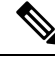

The system might display warnings in the smart errors.log. You can ignore these if the overall health self assessment in the flash/smart\_overall\_health.log displays PASSED. **Note**

# <span id="page-10-0"></span>**Feature History for USB 3.0 SSD**

This table provides release and related information for features explained in this module.

These features are available on all releases subsequent to the one they were introduced in, unless noted otherwise.

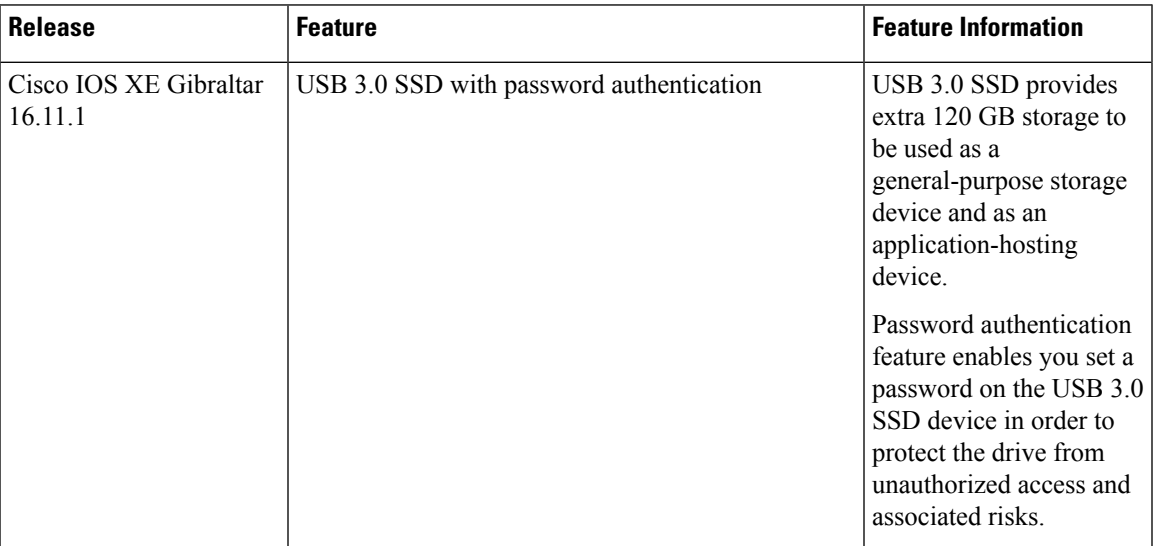

Use Cisco Feature Navigator to find information about platform and software image support. To access Cisco Feature Navigator, go to [http://www.cisco.com/go/cfn.](http://www.cisco.com/go/cfn)

 $\mathbf I$